# **eduphoria forethought Lesson Planning – Step-by-Step**

## **1. Determine template to be used :**

- Click on **My Lesson Planner** OR your **Team Planner**
- Click the date on the calendar in which you want to start planning.
- Delete the portion of the template text that you do not want to use and/or create your own template based on your class needs.
- Click on the WRENCH tool and click on **Set as Default Text for Entry**
- The template you created will now be on all future planning dates.

# 2. **To begin entering a lesson plan :**

- 1. Click on **My Lesson Planner** OR your **Team Planner**
- 2. Click the date on the calendar in which you want to start planning.
- 3. Click an entry in the lesson plan content area. If you are in your personal planner, it will become active immediately. However, if you are in a team planner, you must first click on the **Check out and edit lesson** button / OK in order to make that lesson editable.

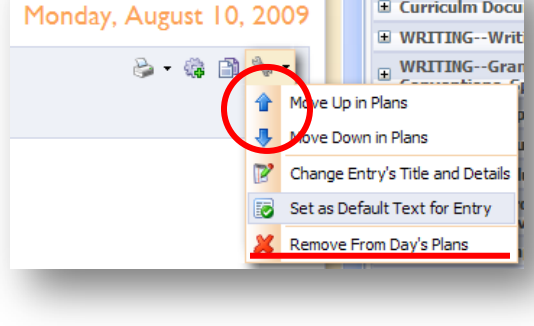

∧ Click Here to Search

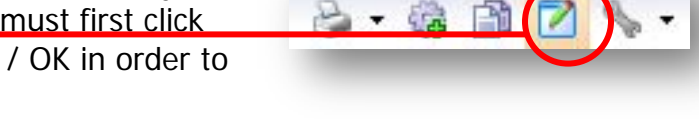

- 4. Key in lesson plans for this date and course. Notice that you may format your page by changing font color or alignment, adding bulleted or numbered lists.
- 5. Lesson plans may not automatically be saved. In order for all features to work and to ensure no work is lost, please **SAVE** each day's plans.

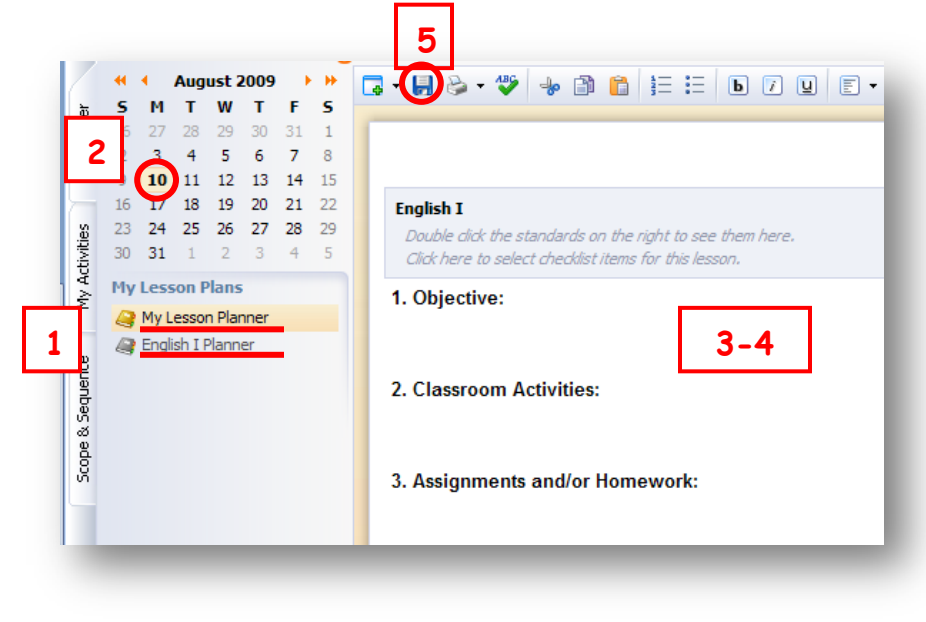

#### **To add a learning standard to your lesson:**

- 1. Must be IN the entry window for the lesson in which you are editing.
- 2. Navigate to the learning standard on the left in which you want to include
- 3. **Double-click** the standard to have it added to the top panel in your plan

## **To remove a standard from your lesson:**

- 1. **Right-click** on the standard in your plans
- 2. Select **Remove From Lesson** in the menu

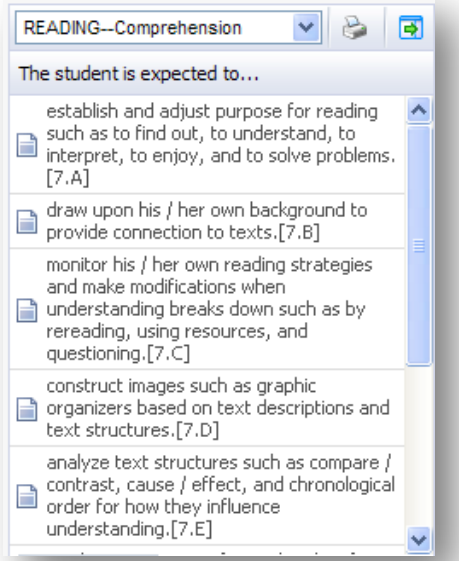

#### **To document Blooms, Instructional Strategies & Assessments covered in this lesson:**

- 1. Click anywhere in the blue, shaded title box at the top of the window to open the checklist.
- 2. Click to select each of the Blooms levels, Instructional Strategies, Assessments and Co-Teaching Approaches that will be covered in the current lesson.
- 3. Click on CLOSE and you will see only those items you selected below the Learning Standards.

#### **English I**

Double dick the standards on the right to see them here. Click here to select checklist items for this lesson.

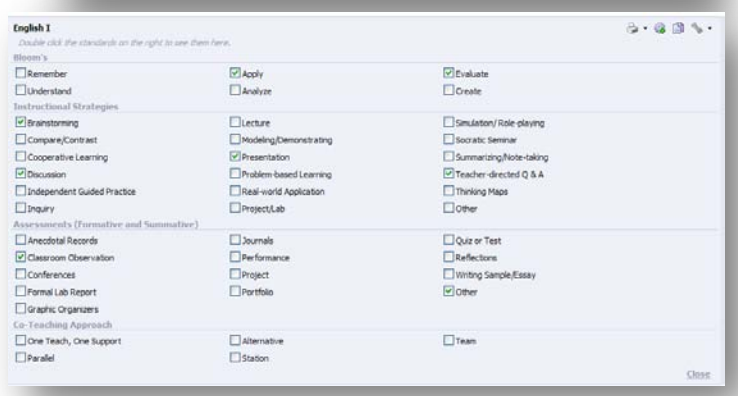

## **To attach a document to the lesson:**

1. At the bottom of each lesson's entry window, you may click on the paper clip button to attach a document related to the lesson.

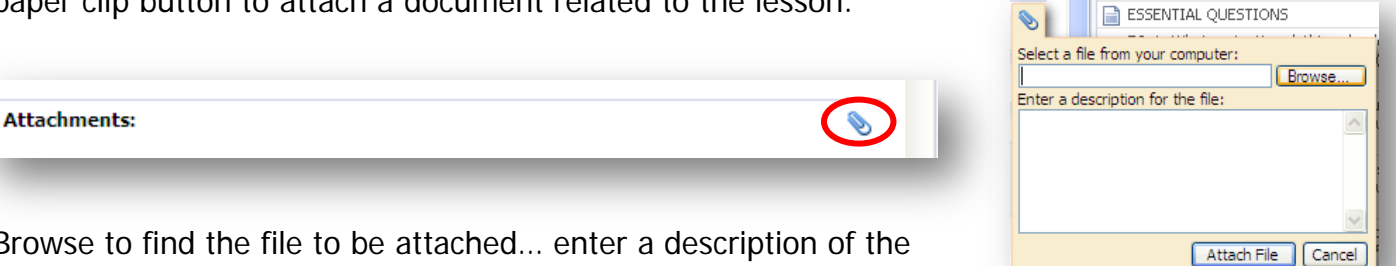

2. Browse to find the file to be attached… enter a description of the attached file (if you want), and click on **Attach**.

#### **To view, enter or print plans by week:**

- 1. Click the down arrow next to the **View Planner in Other Ways** icon on the toolbar and click on **View Weeks Plans** to access your five-day plans.
- 2. Click on the Print button to print weekly plans to Word, Excel or PDF…then, print from within the new window.
- 3. Tho move week-to-week, use either the calendar or the green navigation arrows.
- 4. To return to the planner view, double-click a day. Print options are also available from the daily view.

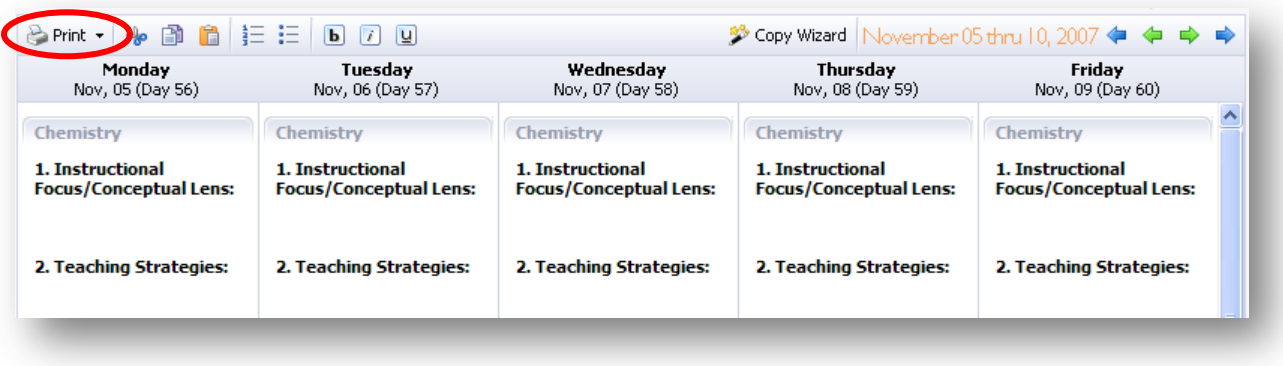